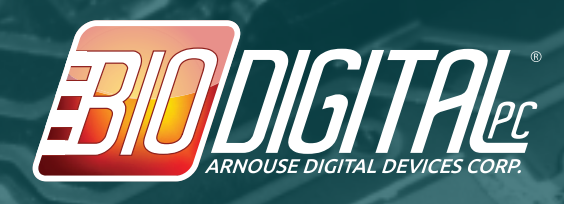

## **PXE Setup**

## **HOW TO: Setup PXE Boot on the BioDigitalPC® Card 4,5,and 6**

**Start/Restart your BioDigitalPC by removing and then plugging the BioDigitalPC Card into your reader**

**Press the DELETE key, rapidly on startup to get into the BIOS**

**Once in the BIOS, go to the 'Advanced' Tab by pressing the LEFT ARROW and RIGHT ARROW keys**

**Go Down to the 2nd to last option labelled 'Network stack' and press the ENTER key**

**Press the UP ARROW and DOWN ARROW keys and hover over 'Enable' and press the ENTER key**

**Make sure IPv4 and/or IPv6 PXE Support is enabled per your PXE Server(Contact your local administrator if you don't know which one you need, or enable both)**

**Once that is done, press the ESCAPE key**

**Go to the 'Boot' tab by using the LEFT ARROW and RIGHT ARROW keys**

**Hover over the last option labelled 'CSM parameters' and press the ENTER key**

**Hover over the option labelled 'Launch PXE OpROM policy' and press the ENTER key**

**Press the DOWN ARROW key until 'Legacy only' is highlighted and press the ENTER key**

**Once that is done, press the ESCAPE key**

**Again using the LEFT ARROW and RIGHT ARROW keys, go to the tab labelled 'Save and quit'**

**Make sure 'Save Changed and Exit' is highlighted and press the ENTER key**

**On reboot, go back into the BIOS, again by rapidly pressing the DELETE key**

**Again, using the LEFT ARROW and RIGHT ARROW keys go to the tab labelled: 'Boot'**

**Using the DOWN ARROW key, highlight Boot Option #1, and press the ENTER key**

**Under the menu that is displayed, you should now see your network card as a boot option.**

**Hover over that boot option and press the ENTER key**

**Go back to the 'Save and Quit' tab and again making sure 'Save Changes and Exit' is selected press the ENTER key.**

**You're done! Make sure your network card has an Ethernet cable attached and your PXE Server is up and running, and you should see the PXE boot process take place.**

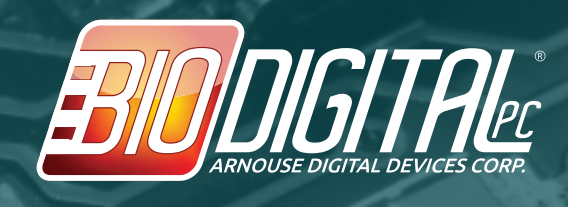

## **HOW TO: Setup PXE Boot on the BioDigitalPC® Card 8**

**Start/Restart your BioDigitalPC by removing and then plugging the BioDigitalPC Card into your reader**

**Press the DELETE key, rapidly on startup to get into the BIOS**

**Once in the BIOS, go to the 'Advanced' Tab by pressing the LEFT ARROW and RIGHT ARROW keys**

 **Go down to the last option labelled 'Network Stack Configuration' and press the ENTER key**

**Press the UP ARROW and DOWN ARROW keys and hover over 'Enable' and press the ENTER key**

**Make sure IPv4 and/or IPv6 PXE Support is enabled per your PXE Server(Contact your local administrator if you don't know which one you need, or enable both)**

 **You can also configure the 'PXE boot wait time' and 'Media detect time' as per your PXE Server. (Contact your local administrator if you don't know or leave as default)**

**Once that is done, press the ESCAPE key**

**Finally, press the ESCAPE key to back out of that sub-menu**

**Using the LEFT ARROW and RIGHT ARROW keys, proceed to the 'Boot' tab**

**Using the UP ARROW and DOWN ARROW keys, highlight, 'Network Stack Driver Support' and make sure it is enabled.**

**Then again, using the UP ARROW and DOWN ARROW keys, go to 'CSM parameters'**

**Using the UP ARROW and DOWN ARROW keys, highlight: 'Launch PXE OpROM policy', and set to 'Legacy only'**

**Press ESCAPE to get back to the menu.**

**Finally, save changes by going to 'Save & Exit' screen and pressing the ENTER key while highlighting 'Save Changes and Exit'**

**Now, go back into the BIOS, and setup your boot order by going to the 'Boot' tab and selecting the Network Card as Boot Option #1 (Note: it should be there by default on first setup).**

**Note: If you have PXE IPV4 and IPV6 enabled make sure they are in the order you want them to be in (Again, contact your local administrator if you do not know)**

**Save the changes one last time, and you're done.**

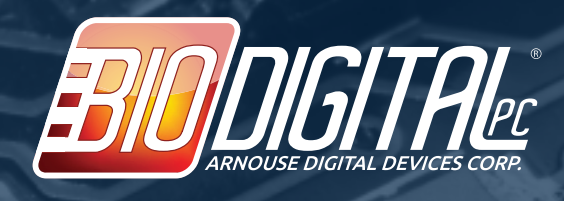

## **HOW TO: Setup PXE Boot on the BioDigitalPC® Card 9**

**Start/Restart your BioDigitalPC by removing and then plugging the BioDigitalPC Card into your reader**

**Press the DELETE key, rapidly on startup to get into the BIOS**

**Once in the BIOS, go to the 'Advanced' Tab by pressing the LEFT ARROW and RIGHT ARROW keys**

 **Go down to the last option labelled 'Network Stack Configuration' and press the ENTER key**

**Press the UP ARROW and DOWN ARROW keys and hover over 'Enable' and press the ENTER key**

**Make sure IPv4 and/or IPv6 PXE Support is enabled per your PXE Server(Contact your local administrator if you don't know which one you need, or enable both)**

 **You can also configure the 'PXE boot wait time' and 'Media detect time' as per your PXE Server. (Contact your local administrator if you don't know or leave as default)**

**Once that is done, press the ESCAPE key**

 **Go to 'CSM Configuration' and press ENTER**

**Go down to 'Network' and hit ENTER**

**Select 'Legacy' and press ENTER**

**Finally, press the ESCAPE key to back out of that sub-menu**